## Load Core Data into Petrel (ex. Physical Properties from LIMS or Wireline logging data)

Find your core or log data file(s).

1 Below is a sample of edited MAD density data downloaded from LIMS. The headers were added,<br>and all the parameters, but two (depth and bulk density), were deleted. It is helpful to convert the Below is a sample of edited MAD density data downloaded from LIMS. The headers were added, data into this format, but it is not required. You can load multiple columns of data and specify the ones you want loaded into the Well project. Quality controlled wireline log data from Columbia are typically prepared in this format.

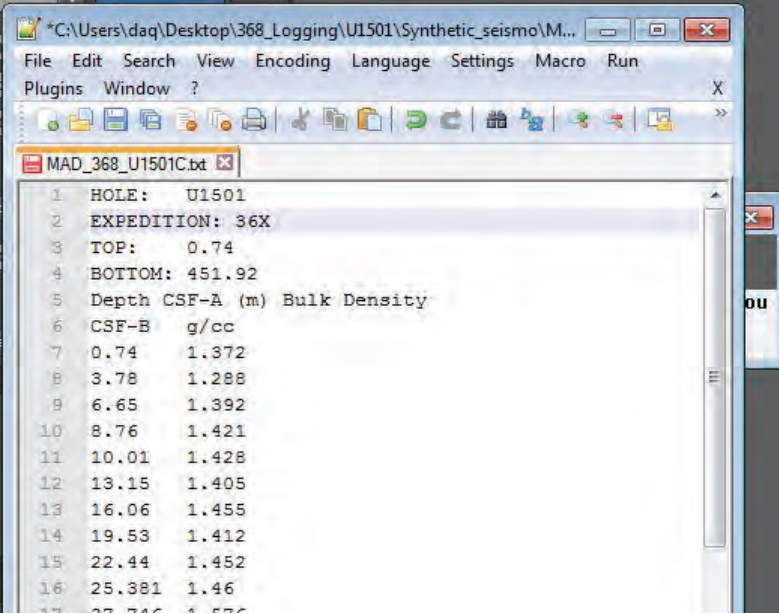

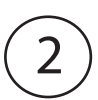

For a 2-column data file (depth, parameter), set the correct measured depth (MD) column. In this case, the depth is the first column.

To load the well log data (e.g. physical properties, wireline, etc.) i. Right-click the Well corresponding to the data you want to load ii. Select – "Import (on Selection)"

Choose "Specify logs to be loaded" option. The data in this example are Bulk Density, and they are in column 2. Petrel will recognize common data types and their associated units with a property template. In this case, density was chosen (there is also "bulk density" and others in the list. Create a new or overwrite a previous data log. Click "OK" to load the data.

5

*This is a Workflow Guide for loading "log data" data into Petrel (v.2016.) It assumes you have a Project file with a Well (hole) and Well header information (lat/lon, depth, etc.) already loaded. The following steps are a guide to loading data and associating the data with a specific well (or hole) in Petrel.* 

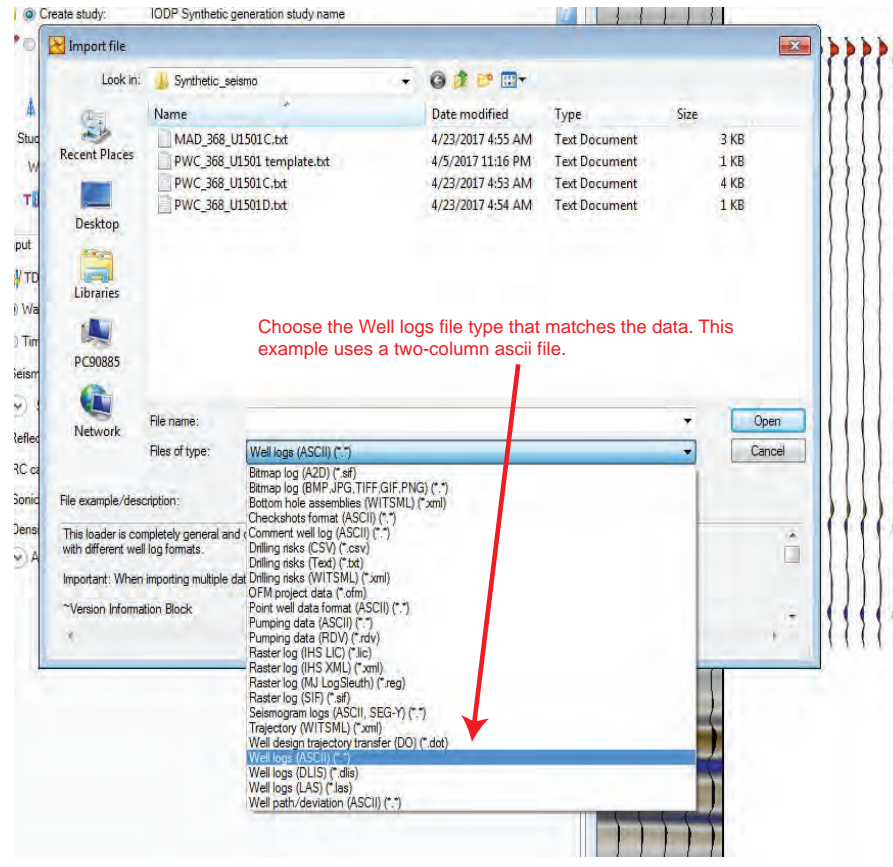

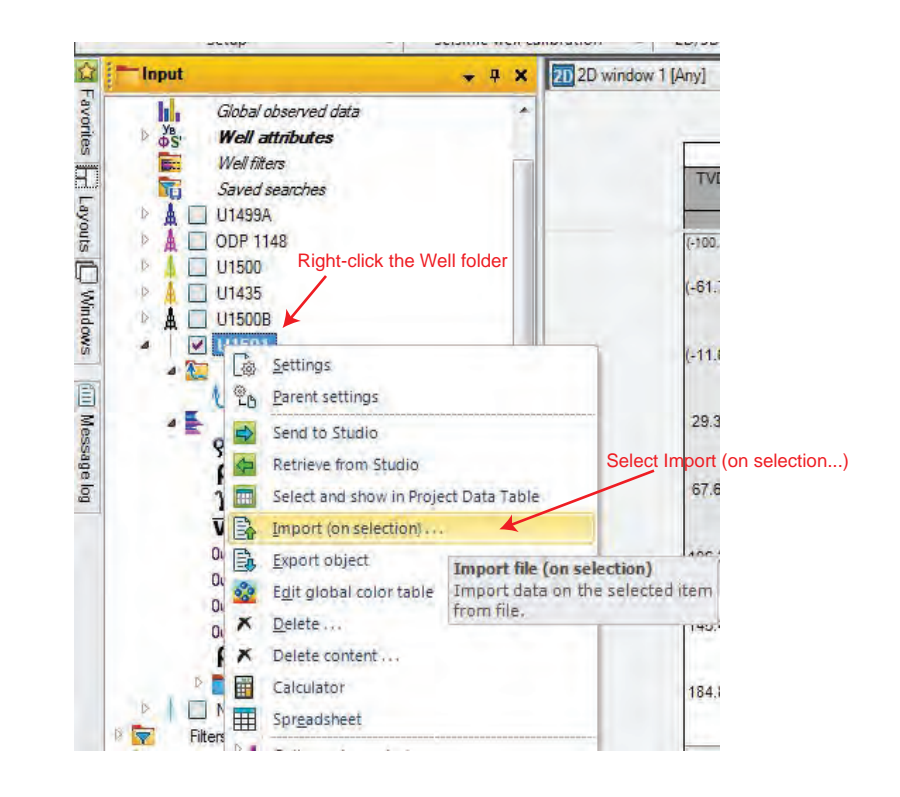

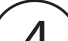

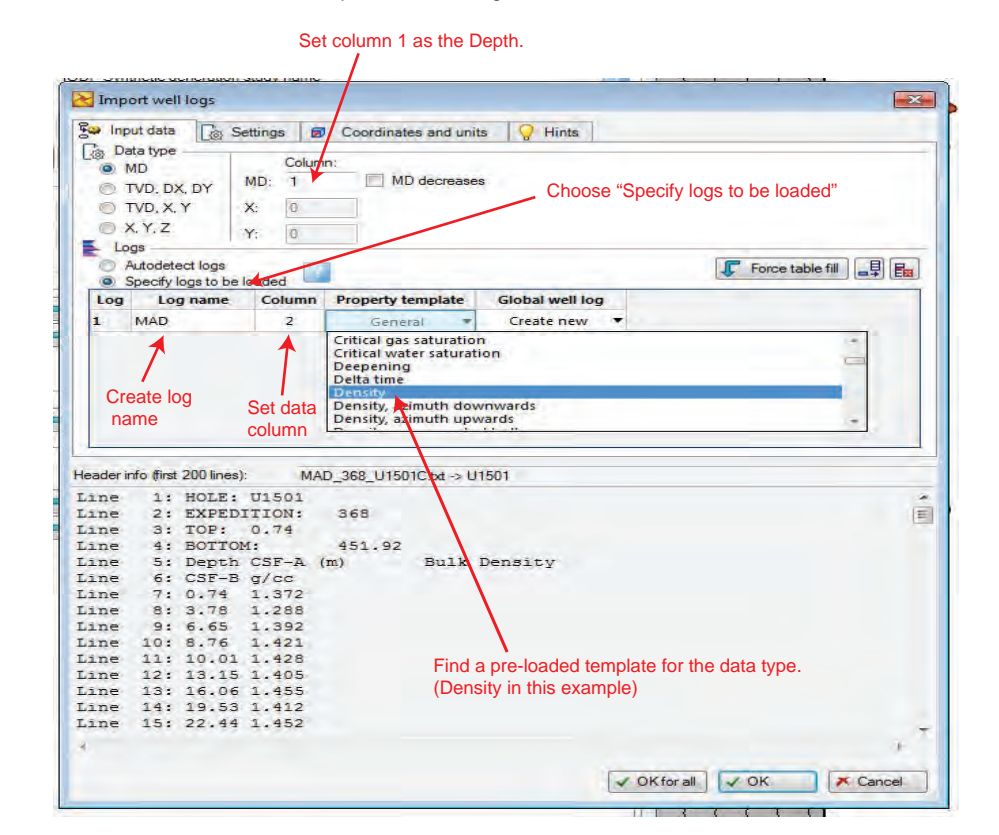

Choose the appropriate file type and choose the file.  $\left( 4 \right)$ 

log data object is greyed out, then you cannot plot it on the current window.

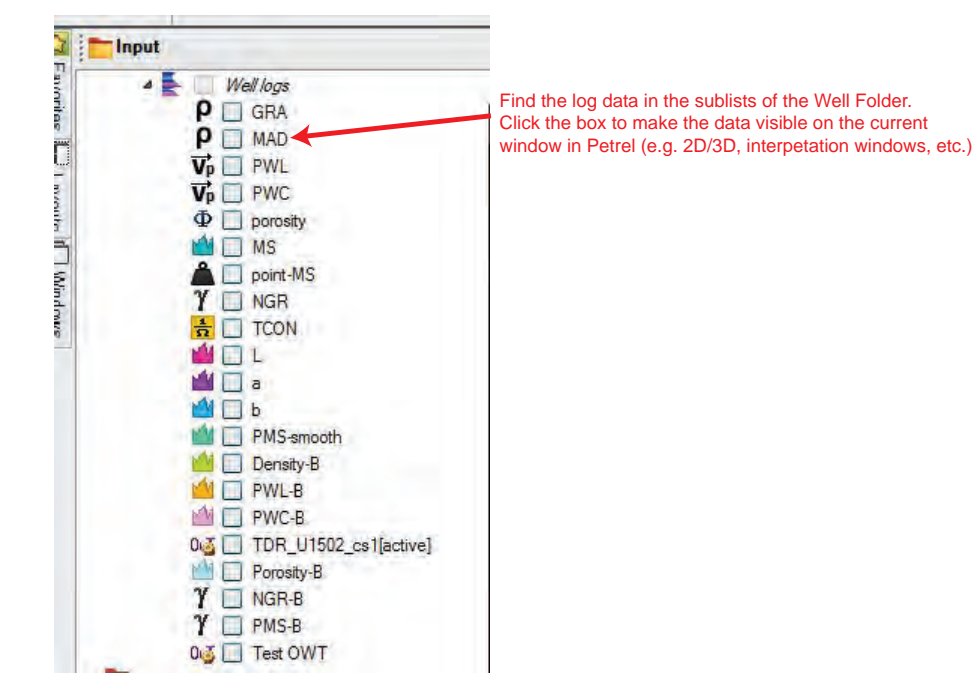

## Create a Synthetic Seismogram in Petrel

The Seismic Interpretation tab and find the Seismic well tie icon.<br>
Click the Seismic well tie icon to open the Petrel workflow/toolbox.<br> **Click the Seismic well tie icon to open the Petrel workflow/toolbox.**<br> **Click the S COD-ICED** u Petrole um Syste File Stratigraphy Seismic Interpretation Wavelet toolbox H **DD** 田 é Seismic (default) Log conditioning Managers Insert Seismic Seismic well tie & Well tie editing Seismic horizon 7 - OO interpretation Setup Seismic-well calibration 5 2D/3D interpretation 5  $\arrow$  4  $\times$  20 window 1 [Any]  $\times$  20 window T<sub>32</sub> 要 T30 a 使作 **T60 TWT** Tg 2094 g/d 1:4046 要  $T1$ 要 Tg\_a  $\circ$ £3811.6 电 Tg\_b 29,3  $\overline{\pm}$ 3850 要 TDRint-U1501\_NM1 [Converted]  $\begin{matrix} 0 & 0 \\ 0 & 0 \\ 0 & 0 \end{matrix}$ TDRint-U1501\_NM1 [Not converted]

*This is a Workflow Guide for creating Synthetic Seismograms in Petrel (v.2016.) It assumes you have a Project file with a Well, Well header information and seismic data already loaded. Density and velocity data, from cores or logging data, can be used to calculate a seismogram. These are data inputs used in this example workflow.* 

> a. To create a Synthetic seismogram, create a new study and enter a name in the top entry field. b. Choose "Synthetic generation" in the study type list.

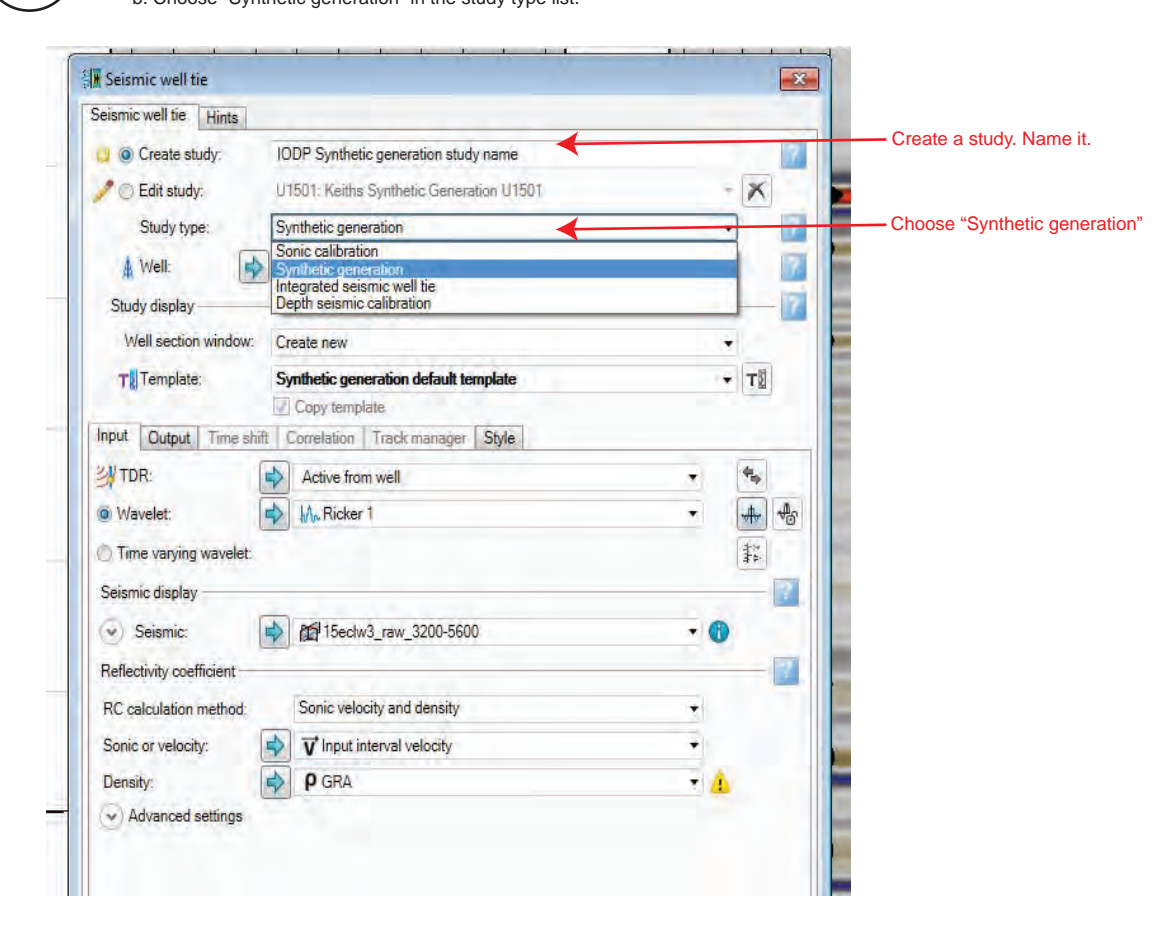

Set the correct well and choose or create a display window/template. Set the Input and Output parameters

 $3$   $\big\}$  The well tie workflow will create a window for plotting the results – a "Well section window."  $\big(4$ You can create your own template to display various data (inputs, output or both.) There are also templates available.

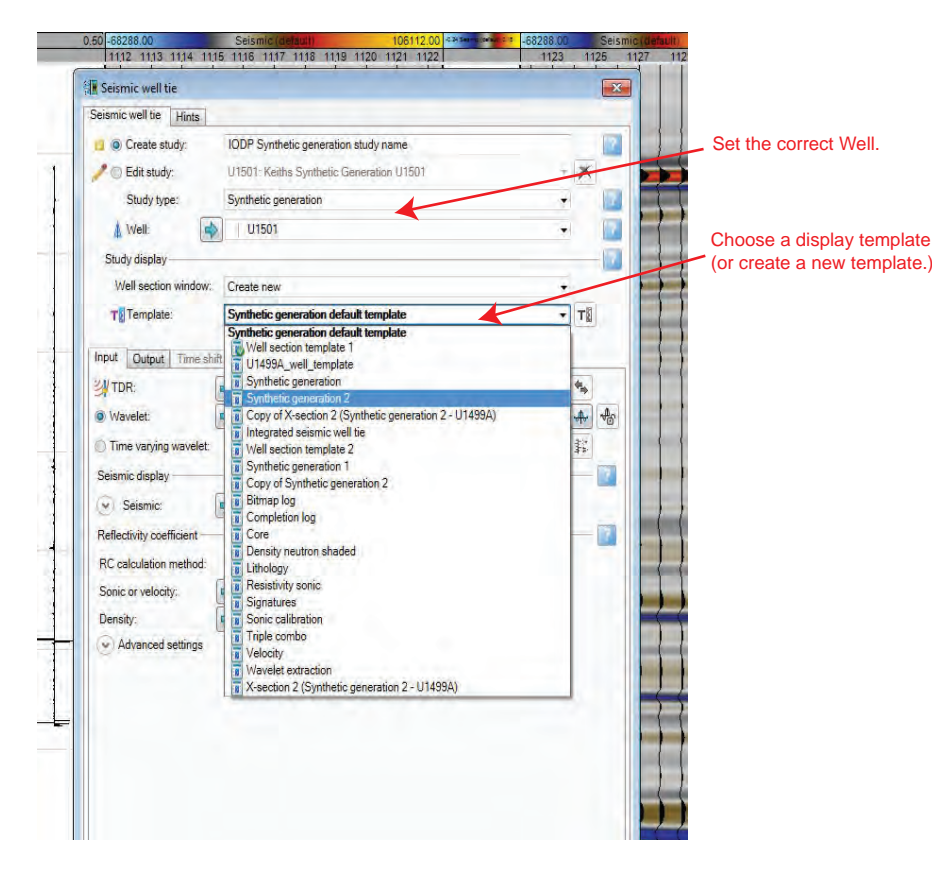

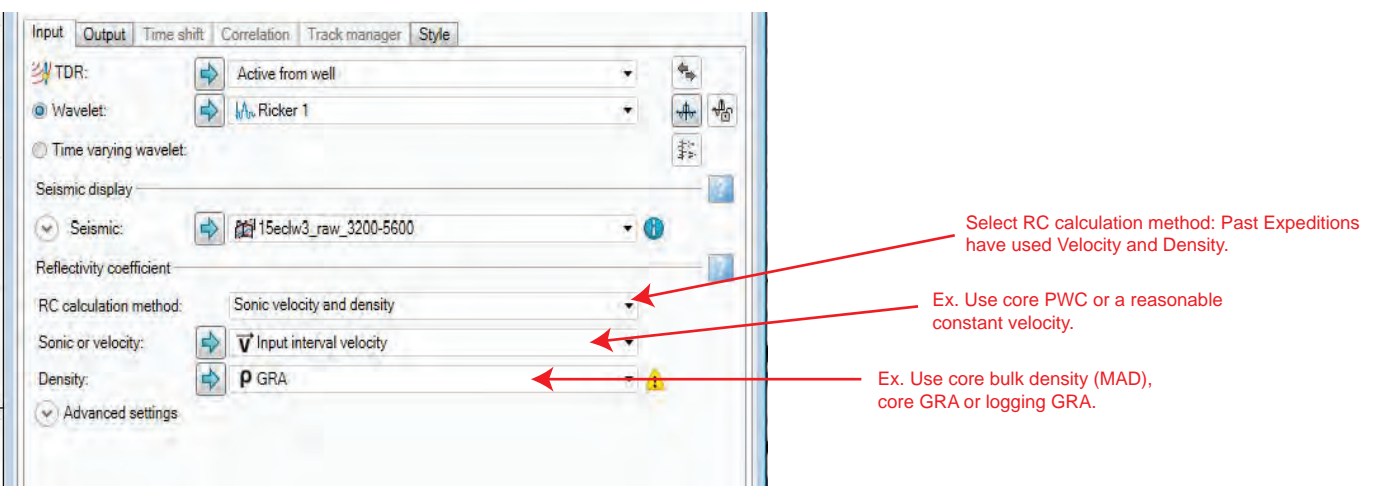

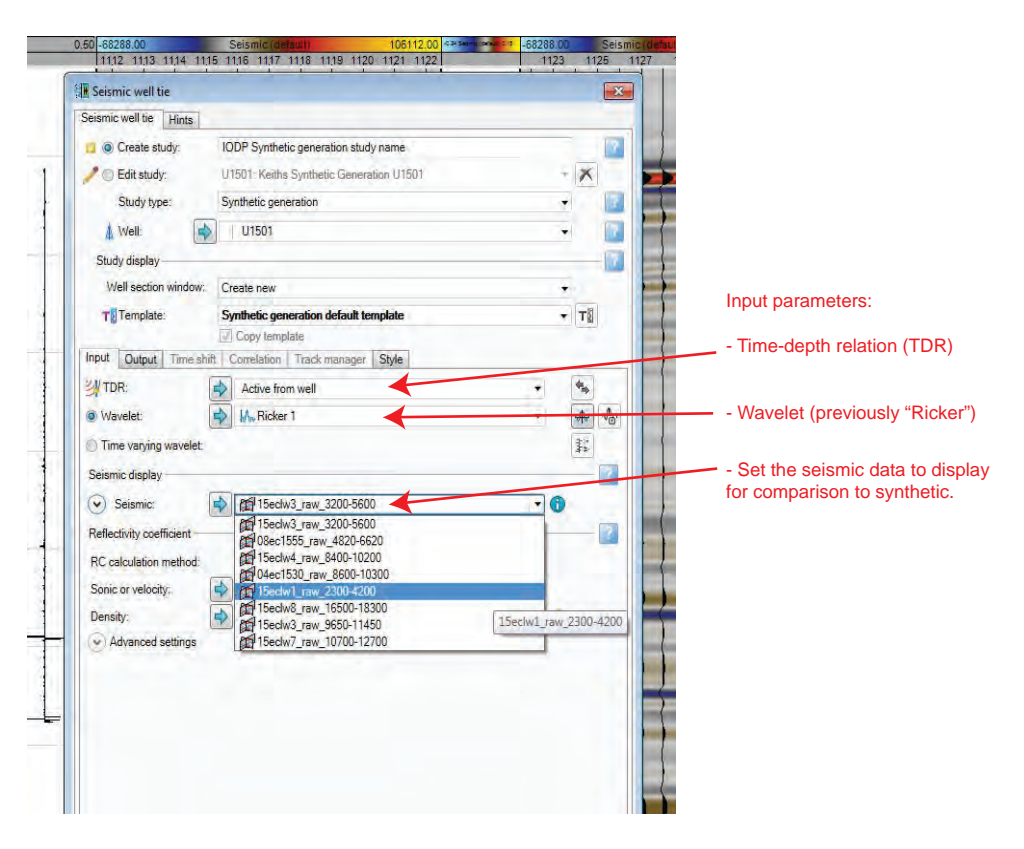

5 Set the Input and Output parameters (continued)

Finally, choose the input and outputs for the model creation. Petrel has standard inputs available. If you are unsure what to use for inputs, try things or consult a professional. You will need to choose a time-depth relation (TDR) and a wavelet filter (see professionals.)

Choose a RC calculation method and insert the appropriate data (core or wireline.) Previous Expeditions have used density and velocity from core (Physical properties) as inputs. A starting point is MAD bulk density and P-Wave (Caliper.) You may also try a reasonable constant velocity assumption. Techs. should consult a professional.

The professionals may want to QC the data before using it in this model calculation.

## Trace and Interpret Seismic Horizons in Petrel

*This is a Workflow Guide for creating Seismic Horizons in Petrel (v.2016.) It assumes you have a Project file with a Well, Well header information and seismic data already loaded. The Seismic Interpretation tools in Petrel help to trace/draw a horizon of interest. The created horizon can be exported as a table of "X, Y" values corresponding to the TWT (or depth) and LAT/LON (or UTM distances.)* 

5

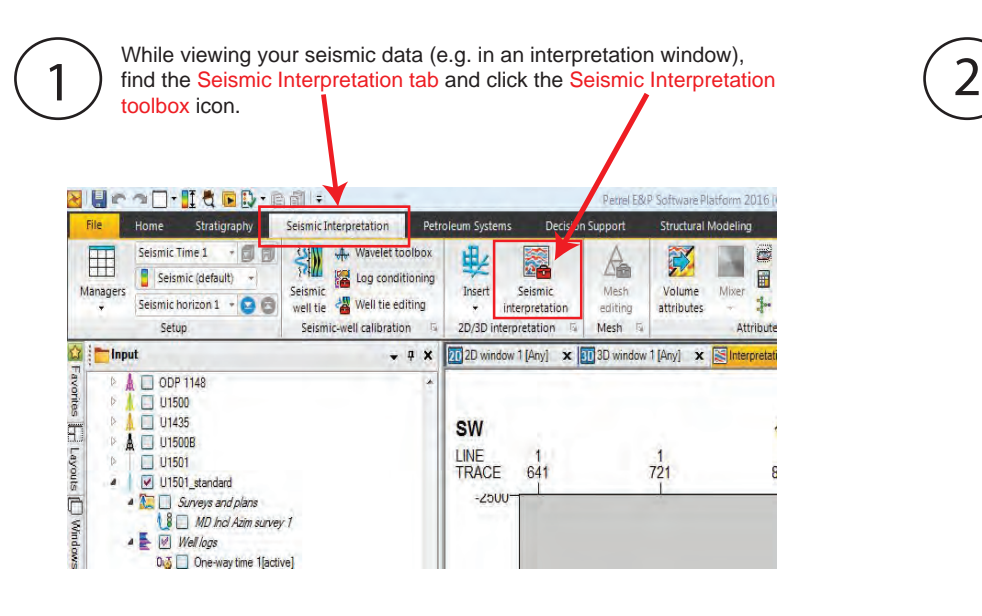

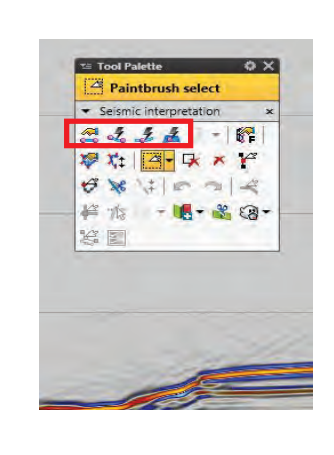

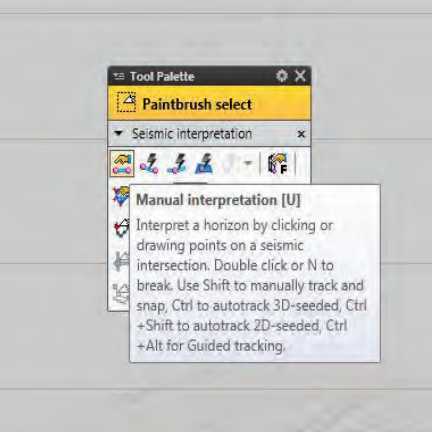

 $\sim$  3  $\sim$  Click one of the tracing tools (e.g. the "Guided autotracking" tool.) This will<br>prompt you to choose a pre-existing horizon (if any) or create and name a<br>new horizon. You can also create a new horizon at the i Click one of the tracing tools (e.g. the "Guided autotracking" tool.) This will new horizon. You can also create a new horizon at the input tab.

After choosing a tracing tool and the horizon name, trace the horizon by clicking on it (e.g. left to right.) The spacing between clicks is interpretive. You can undo clicks. The figure below, shows three clicks and Petrels auto trace of the thick blue line below the thick red line. When you finished tracing double-click on the final piece. The new horizon hoose a tracing tool. Guided<br>
will become available in the project (typically in an "Interpretation Folder".)

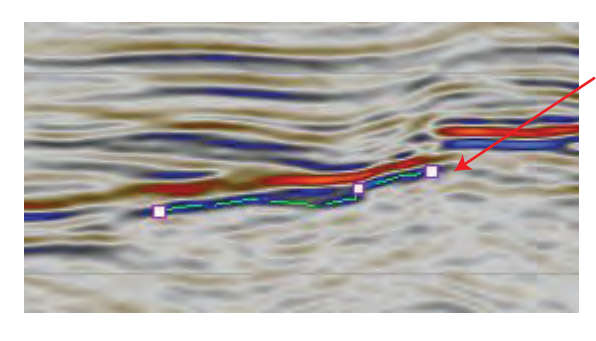

The Seismic interpretation tool palette will display. The first 4 icons on the top can be used to draw or trace a specific horizon. Hover the mouse over the icons for a description of each type

of trace you can perform. There are manual and guided types of tracing.

Finally, once you created a trace and double-clicked, you should see the horizon in the input tab with the wells and other data. Horizons are usually created and placed in an Interpretation folder. You can right-click and export the horizon as an ascii file.

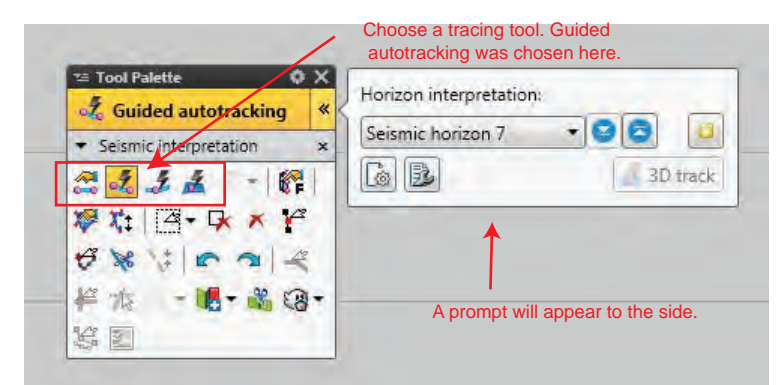

Three points chosen (left to right) along a thick blue horizon. The dashed line between the points is Petrel's draft auto-trace.

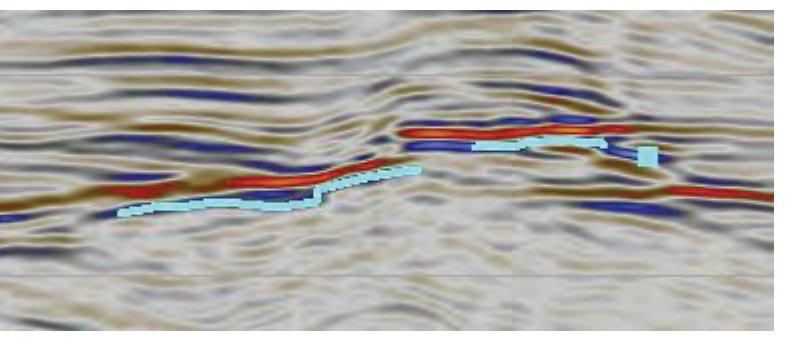

To finish tracing, double-click along the tracing path you created. This will create a thick highlighted line to show the Petrel guided track. Try the different tracing tools if you need a better fit or trace.

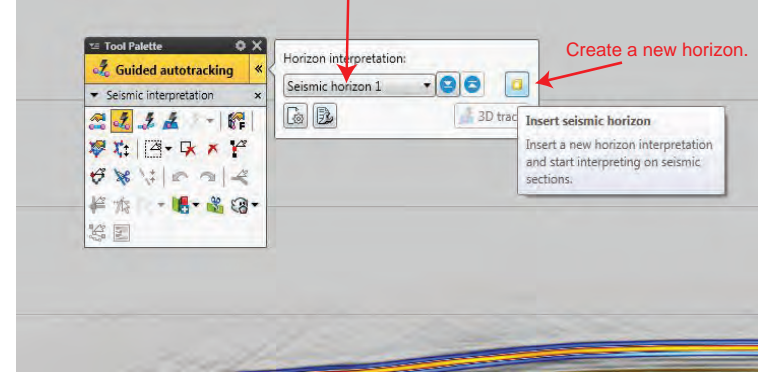

Choose a pre-existing horizon.

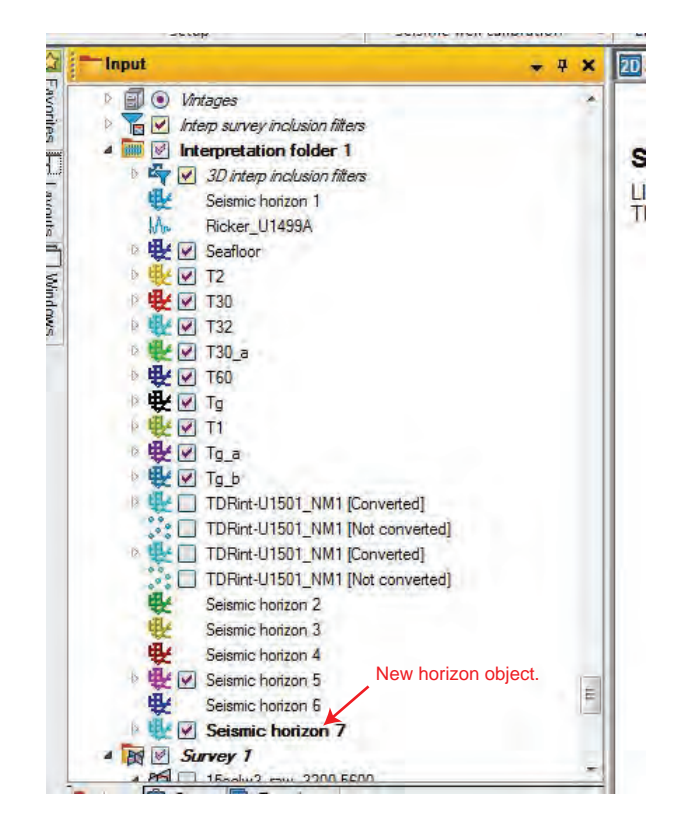

*Background: Core data are referenced to depth. Seismic data are not automatically referenced to depth, but usually two-way travel time (TWT.) The depth data need to be referenced or*  related to TWT (or vice-versa) in order to plot them on the same axis. The first step in this process is to associated a (pre-existing) time-depth relationship (TDR) with your Site/Hole.

*This is a Workflow Guide for plotting core or wireline logging data onto a Seismic Image (e.g. TWT axis) in Petrel (v.2016.) It assumes you have a Project file with a Well, Well header information and seismic data already loaded. For help loading core data, use the Workflow Guide "Loading Core Data into Petrel." Finally, this assumes you have a time-depth relation (TDR) for the associated Site/Hole (i.e. a model or check-shots), and it is not loaded in Petrel.* 

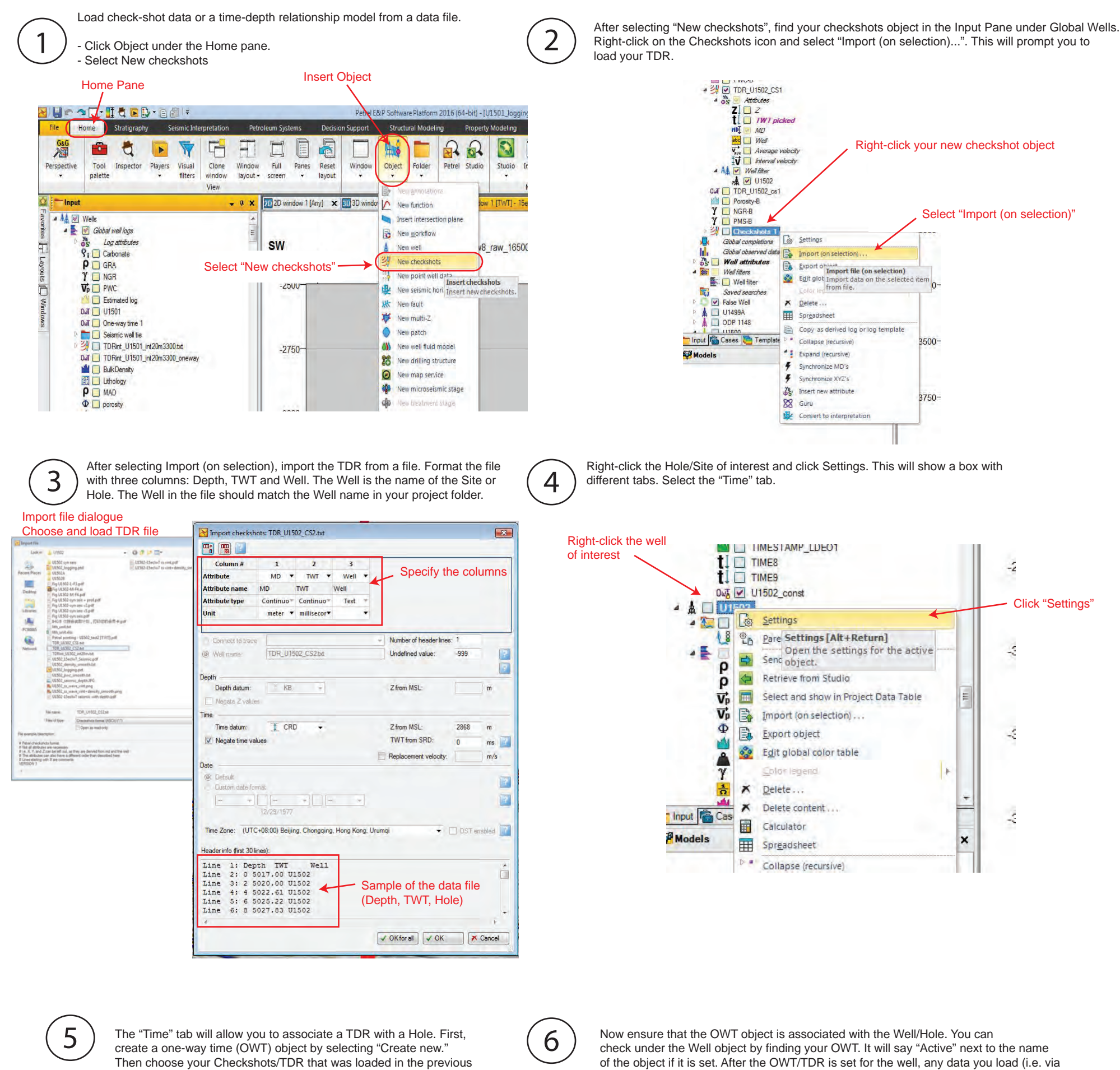

 $\sum$  imput

steps (under the "From velocity function" option.) Then click "Run."

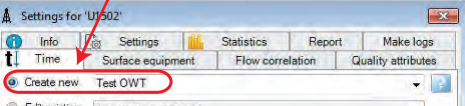

Create and name a One-way time log

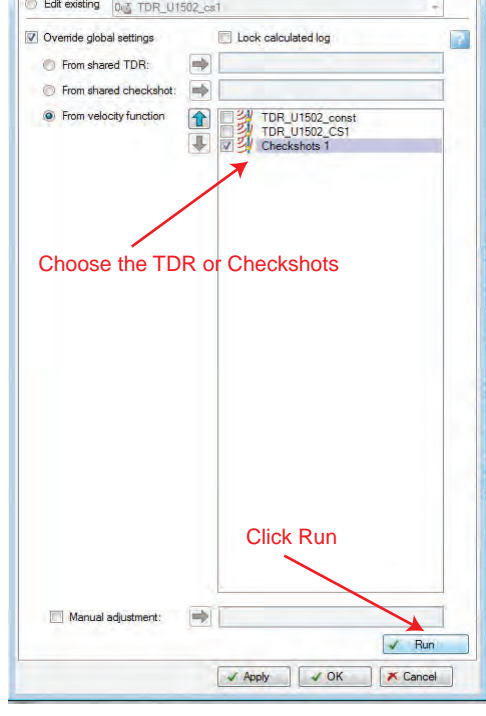

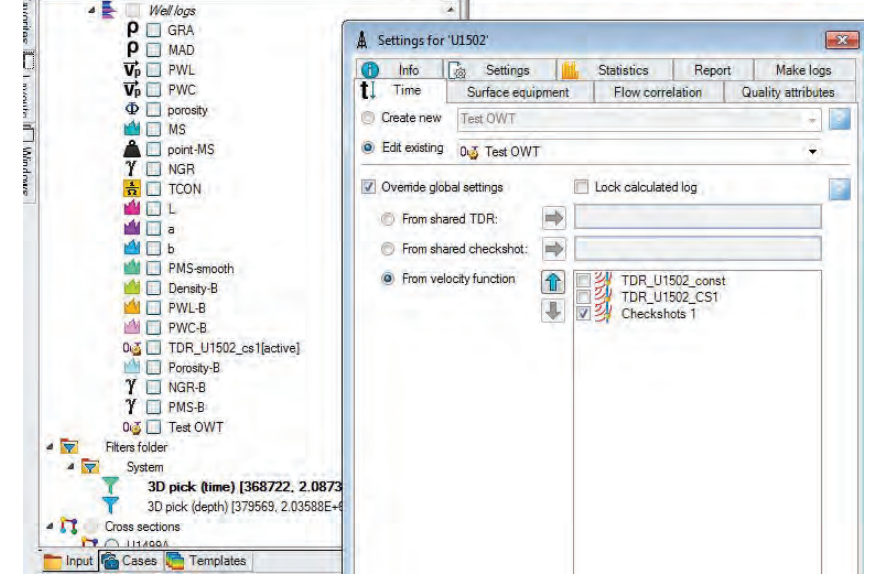

of the object if it is set. After the OWT/TDR is set for the well, any data you load (i.e. via import on selection) in the well will have the TDR associated with it. If you have the seismic data plotted in an Interpretation window, then select any log data (e.g. GRA, PWC) and it should plot on the TWT axis.

→ # × 20 20 window 1 [Any] × 20 window 1 [Any] × 2